# XConferenceManager

### Account Setup

Before you start hosting ConferenceManager conferences, you should log in to test your computer's configuration, verify your account information, and adjust your conference preferences if necessary. Your system administrator must provide you with the conferencing system URL, your Conference ID, and your PIN.

#### Running the System Test

Step 1. Open a browser and navigate to the conferencing system URL.

- Step 2. Click System Test. If a security warning appears, click Yes.
- Step 3. Click I am a host or leader or I am a participant.
- Step 4. Click Check My System.

The System Test page displays the test results; any deficiencies are accompanied by an explanation and a link to correct the issue (e.g., by installing additional software).

#### Logging In to ConferenceManager

- Step 1. Open a browser and navigate to the conferencing system URL.
- Step 2. Click Host Log In.
- Step 3. Enter your Conference ID and PIN.
- Step 4. Click Log In to access your My Conferences page.

#### Editing Your Account Information

Step 1. From the My Conferences page, click My Account.

Step 2. Edit the following fields if necessary:

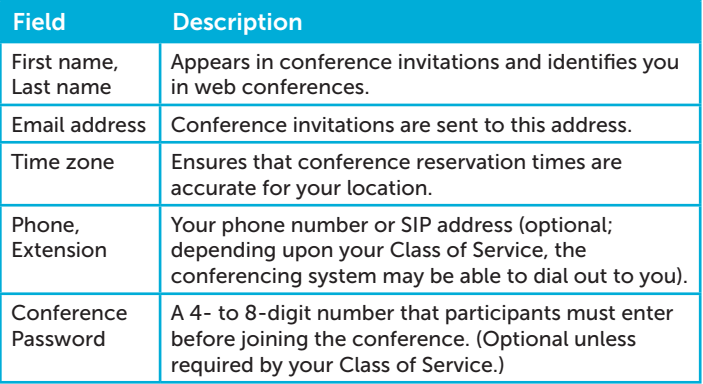

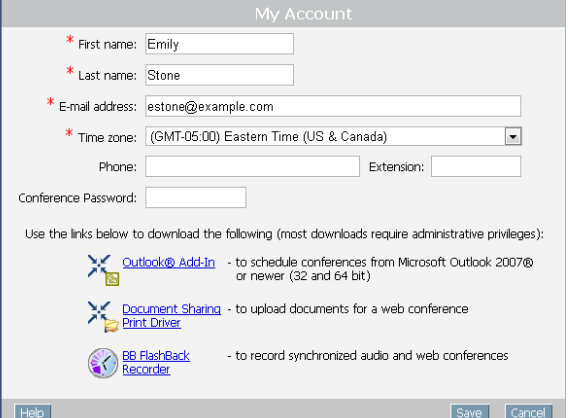

Step 3. Install optional components if necessary (e.g., if you did not install needed components during the System Test).

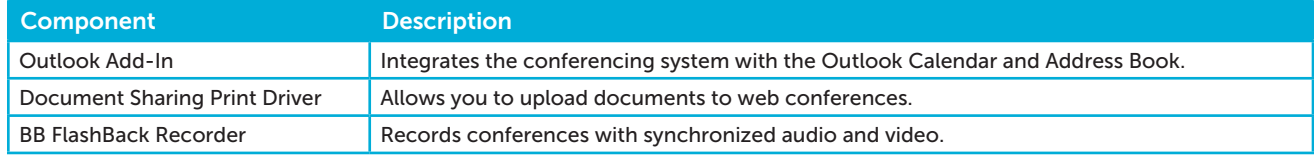

Step 4. Click Save.

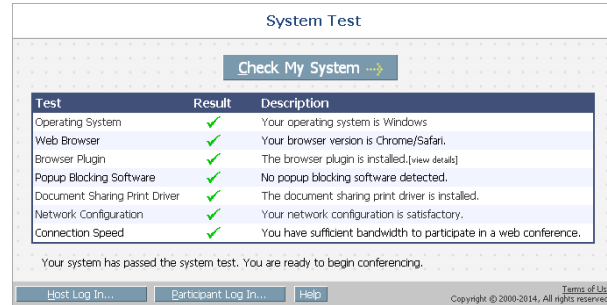

Log In

Forgot your Conference ID or PIN ?

\* Conference ID:  $*$  PIN:

Remember my Conference ID:

## Account Setup

sonexis where all points meet *a Compunetix Company*

 $\overline{\phantom{0}}$ 

 $\overline{\phantom{0}}$ 

Participant security level: Use Participant waiting room: Participant waiting room: Play hold<br>Int announcement method: By a tone

Allow Participant Dialouts:

### Setting Your Preferences

From your My Conferences page click My Preferences, make changes as necessary, and click Save. Note that many options require particular conferencing system licenses or Class of Service settings; see your system administrator if you have questions regarding the options available to you.

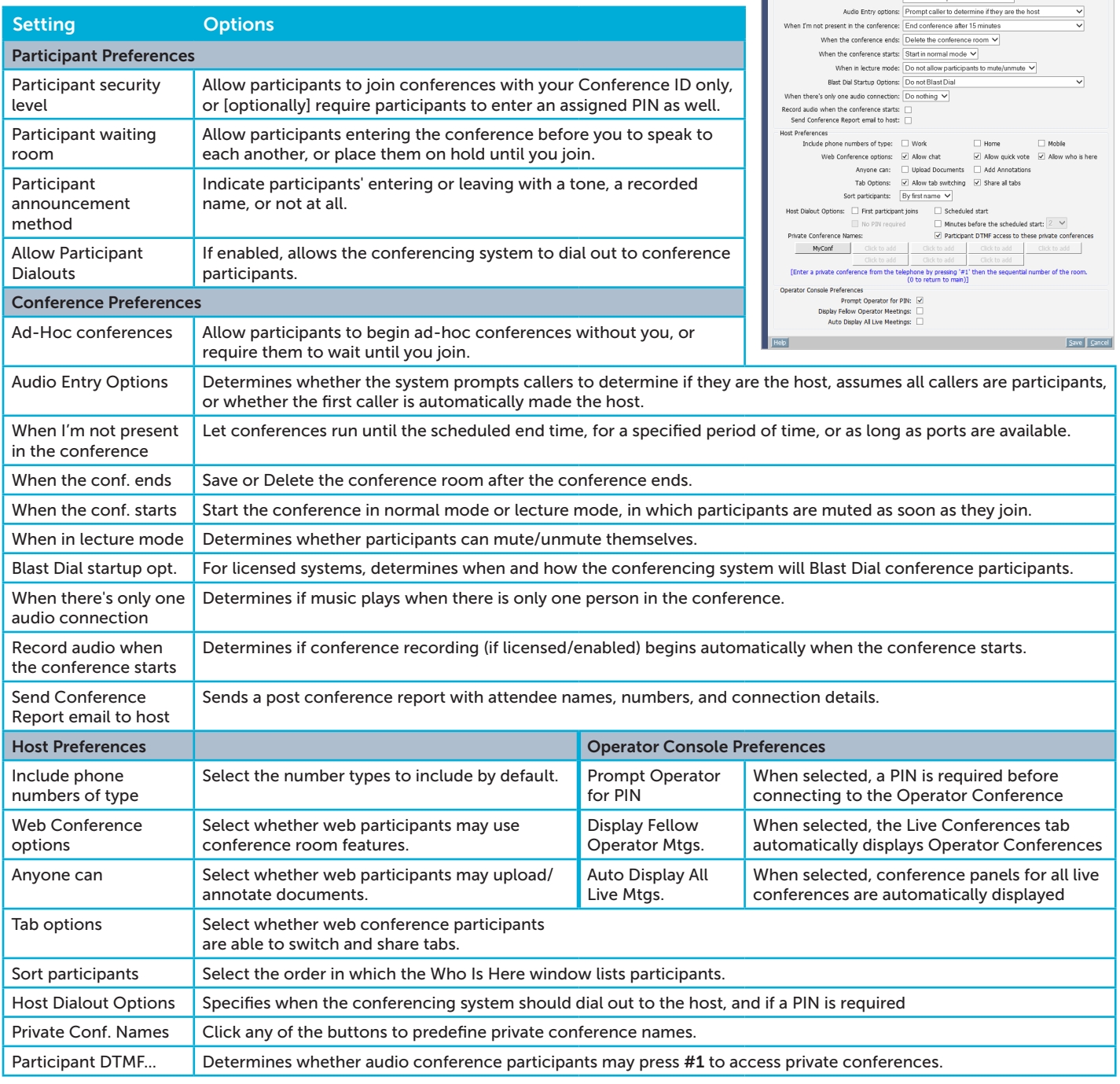